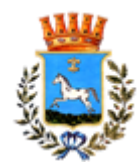

### DOMANDA DI ISCRIZIONE AI SERVIZI SCOLASTICI – Manuale di Utilizzo - A.S 2022/2023

### MANUALE DI UTILIZZO

### PREMESSA

Il presente documento è redatto con lo scopo di illustrare all'utenza il funzionamento del sistema informatizzato per la gestione della mensa scolastica per il comune di Martinafranca.

Nello specifico, in questo manuale esporremo tutte le informazioni necessarie a gestire la prenotazione del pasto, effettuare i pagamenti e comunicare le informazioni inerenti al servizio alla Pastore srl.

Le sezioni che tratteremo sono:

- Canali di comunicazione;
- Modalità di iscrizione;
- Modalità di prenotazione al servizio;
- Modalità di pagamento e
- Comunicazione con le famiglie

In osservanza delle norme Covid, si suggerisce a tutti gli utenti di procedere alle iscrizioni direttamente dalla propria abitazione, utilizzando i portali e gli strumenti messi a disposizione dall'azienda appaltatrice. In caso di impossibilità in fase di iscrizione, si prega di contattare l'ufficio dedicato per chiarimenti e delucidazioni.

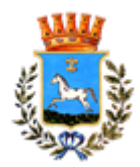

### 1. CANALI DI COMUNICAZIONE

Il sistema informatizzato per il servizio di ristorazione scolastica comprende diversi canali di comunicazione con i quali è possibile interagire con la Pastore srl. I principali canali sono:

- **Portale Genitori:** disponibile nell'area dedicata all'interno del sito <http://pastoresrl.com/martinafranca/> . Per il genitore sarà possibile, (previo accesso con le proprie credenziali) accedere al "Portale Genitori" tramite qualsiasi dispositivo informatico (pc, tablet e smartphone**)** connesso ad internet, visualizzare tutte le informazioni principali inerenti al servizio ed eseguire le funzionalità principali **(quali prenotazione di un pasto in bianco, ricarica del conto e selezione di un periodo di assenza di breve e/o lungo termine)**. Le modifiche vengono registrate in tempo reale dal sistema. Riportiamo di seguito l'home page del **"Portale Genitori",** dalla quale è possibile riscontrare le sezioni a cui si può aver accesso:
	- **Anagrafica** $\rightarrow$  per visualizzare i dati anagrafici dell'alunno e del genitore;
	- **Presenze**  $\rightarrow$  per consultare lo storico delle presenze e per effettuare una disdetta del pasto (Tecnologia Set);
	- **Pagamenti** $\rightarrow$  per consultare lo storico dei pagamenti avvenuti e per poter effettuare una ricarica attraverso i canali di pagamento abilitati;
	- $\triangleright$  **News:**  $\rightarrow$  per accedere alle comunicazioni e notifiche e
	- **Utility**: per poter usufruire di utilità quali il *"Cambio della password"* e il servizio "*Contattaci*" che permette d'instaurare un rapporto di comunicazione diretta con il referente del servizio di refezione scolastica.

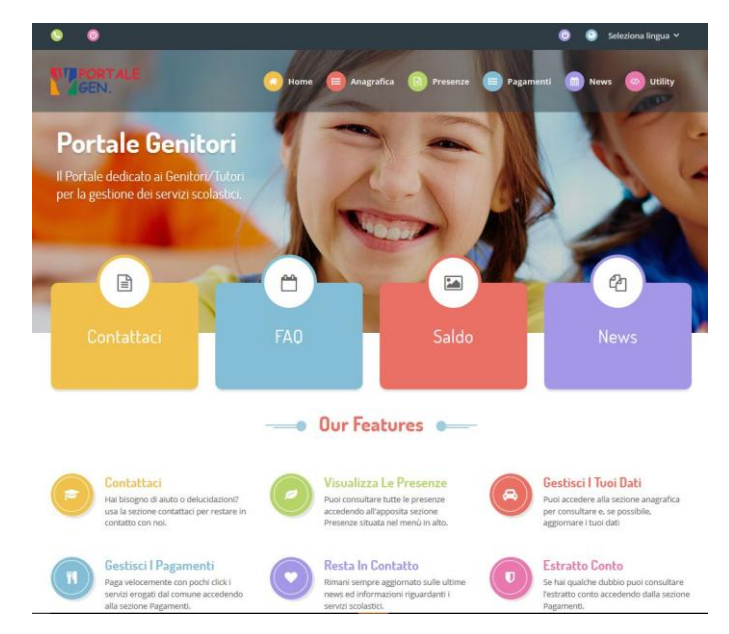

martinafranca@pastoresrl.com; tel. 380.209.53.53

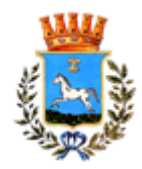

 **App con ComunicApp**: Il genitore potrà scaricare gratuitamente l'applicazione "*ComunicApp*" per Smartphone e Tablet direttamente dallo Store del terminale utilizzato. Tramite tale applicativo sarà possibile richiedere il pasto in bianco, sospendere per più giorni il servizio e riprendere il servizio a partire dal giorno stabilito.

Le modifiche sono registrate in tempo reale dal sistema. In aggiunta, tramite applicazione sarà possibile visualizzare presenze/assenze del proprio figlio, visualizzare il credito residuo e rimanere aggiornati sul servizio tramite la sezione Avvisi e News.

"ComunicApp", infatti, permette di accedere a tutte le informazioni possibili tramite apposite sezioni.

Le sezioni di suddetta applicazione sono 4 (come possibile vedere nella serie di immagini sottostanti):

- **>** sezione Calendario → visualizzazione dei giorni in cui l'utente ha usufruito del servizio di refezione;
- **>** sezione Pagamenti o "Saldo" → visualizzazione della lista delle ricariche effettuate ed il saldo attuale;
- **>** sezione Esercenti → visualizzazione dell'elenco degli esercenti sul territorio nei quali poter effettuare una ricarica con la possibilità di individuare ogni esercente su mappa
- $\triangleright$  sezione Comunicazioni  $\rightarrow$  visualizzazione di eventuali comunicazioni da parte dell'Ente e/o Società di Ristorazione.

Le applicazioni sono soggette a compatibilità: prima di effettuare il Download dell'applicazione **accertarsi che il terminale utilizzato sia compatibile**. I dettagli sono disponibili direttamente sugli Store.

Le tempistiche di Upgrade dell'App sono soggette a variabili direttamente dipendenti dallo Store di pubblicazione in base al sistema operativo del terminale: ogni Store ha tempistiche differenti e non si può pertanto garantire su ognuno di essi la medesima tempestività di aggiornamento.

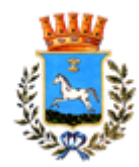

### **2. MODALITA' DI ISCRIZIONE**

Il genitore che vorrà usufruire del portale della mensa scolastica dovrà previamente iscriversi.

### **2.1 Utente già iscritto**

Per gli utenti **già iscritti** agli anni precedenti, è necessario effettuare l'accesso al portale genitori dal sito: <https://www3.itcloudweb.com/martinafrancaportalegen/>

Qualora non si disponesse delle credenziali, è possibile recuperare le credenziali dell'account

- codice utente dal link "*Hai dimenticato il codice*"
- password dal link "*Hai dimenticato la password*"

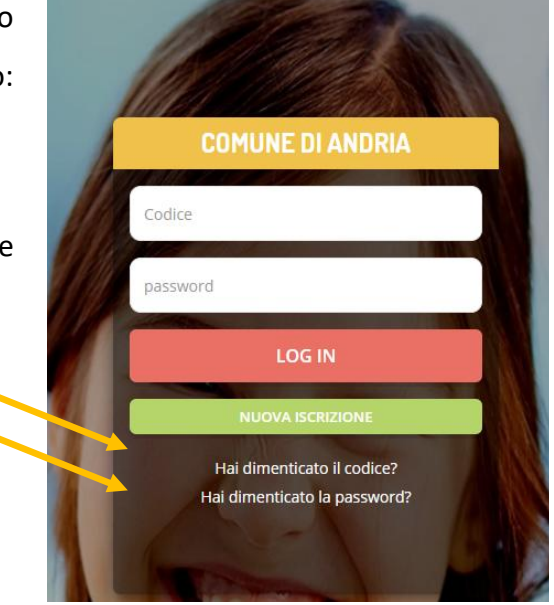

Dopo aver effettuato il login dal menù principale, selezionare "Anagrafica -> Rinnova Iscrizioni"

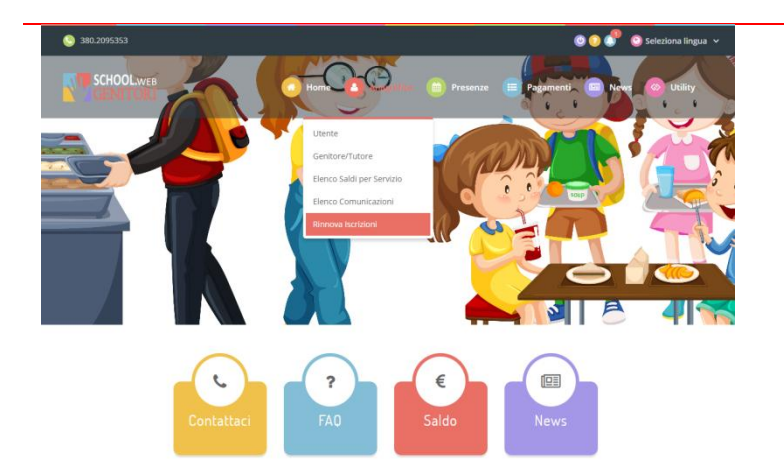

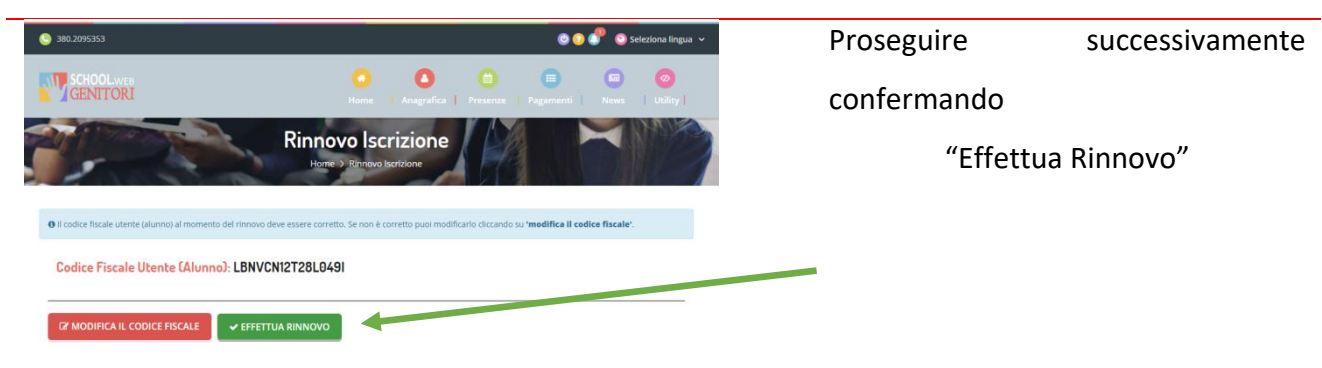

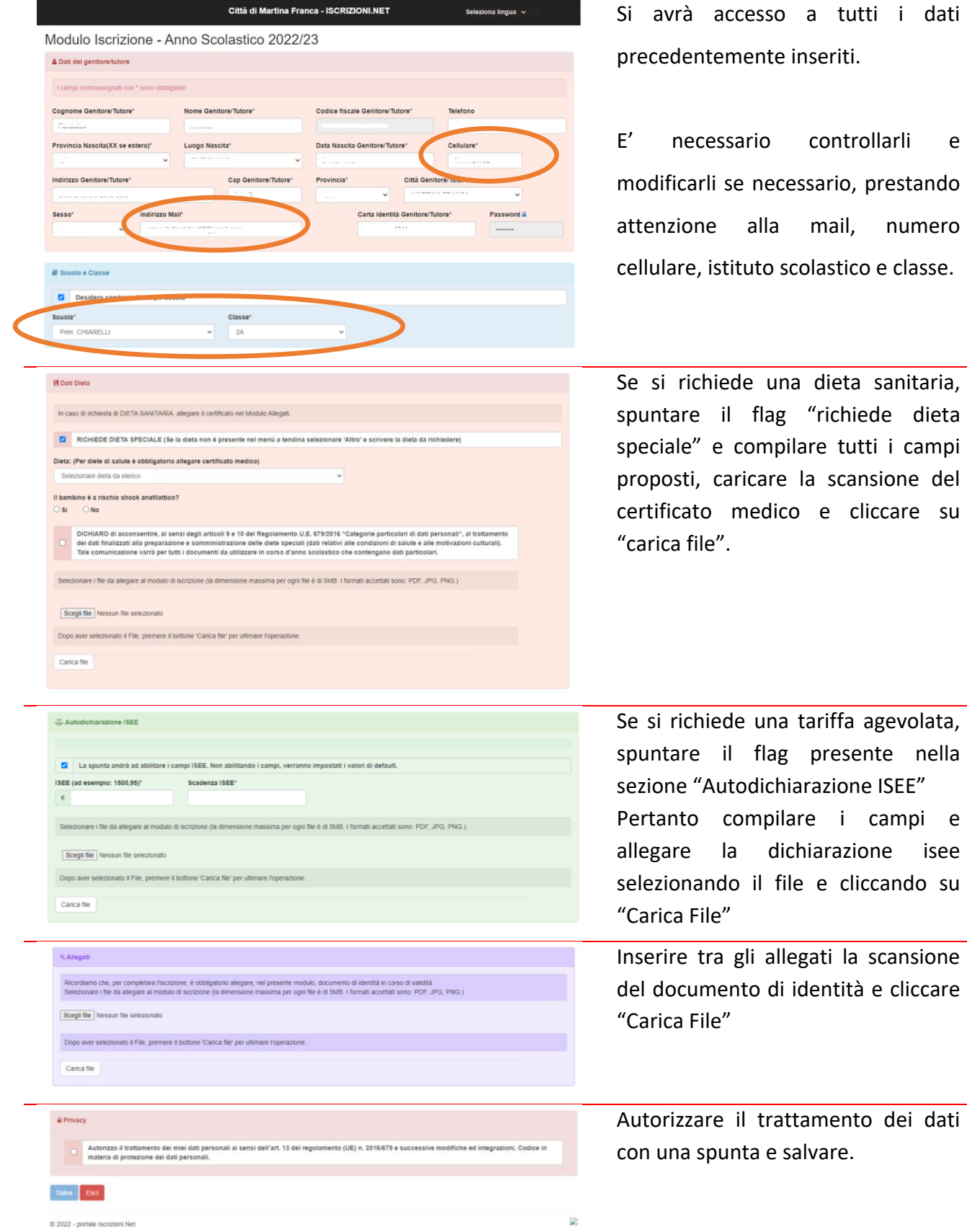

**La procedura online è conclusa e dopo un controllo dei dati e degli allegati inseriti l'utenza sarà abilitata entro 24 ore. Una volta abilitato sarà possibile accedere al portale e all'app.**

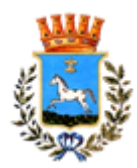

In alternativa alla procedura online, è possibile richiedere lo sblocco del profilo via mail a [martinafranca@pastoresrl.com](mailto:martinafranca@pastoresrl.com) comunicando codice fiscale, classe ed eventuali certificazioni mediche e isee aggiornato. Si riceverà una mail di conferma con le credenziali per accedere al servizio.

Gli stessi dati possono essere comunicati presso l'ufficio in via Mottola, 21/A compilando i moduli cartacei.

### **2.2 Nuovo Utente (Prima iscrizione)**

Per effettuare la prima iscrizione collegatevi al sito [http://pastoresrl.com/martinafranca/,](http://pastoresrl.com/martinafranca/) che riporta il link al portale di iscrizioni

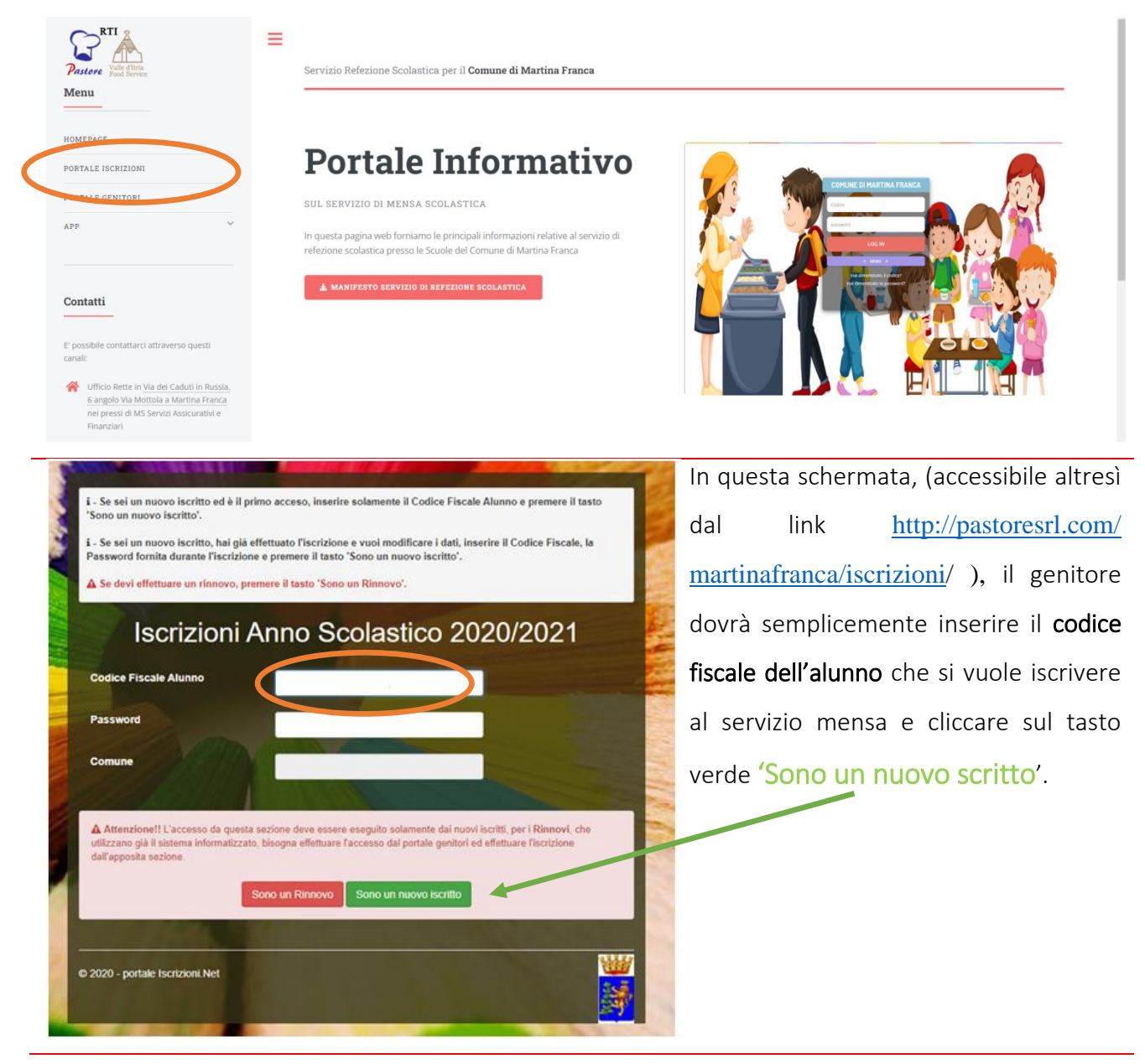

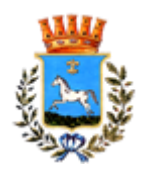

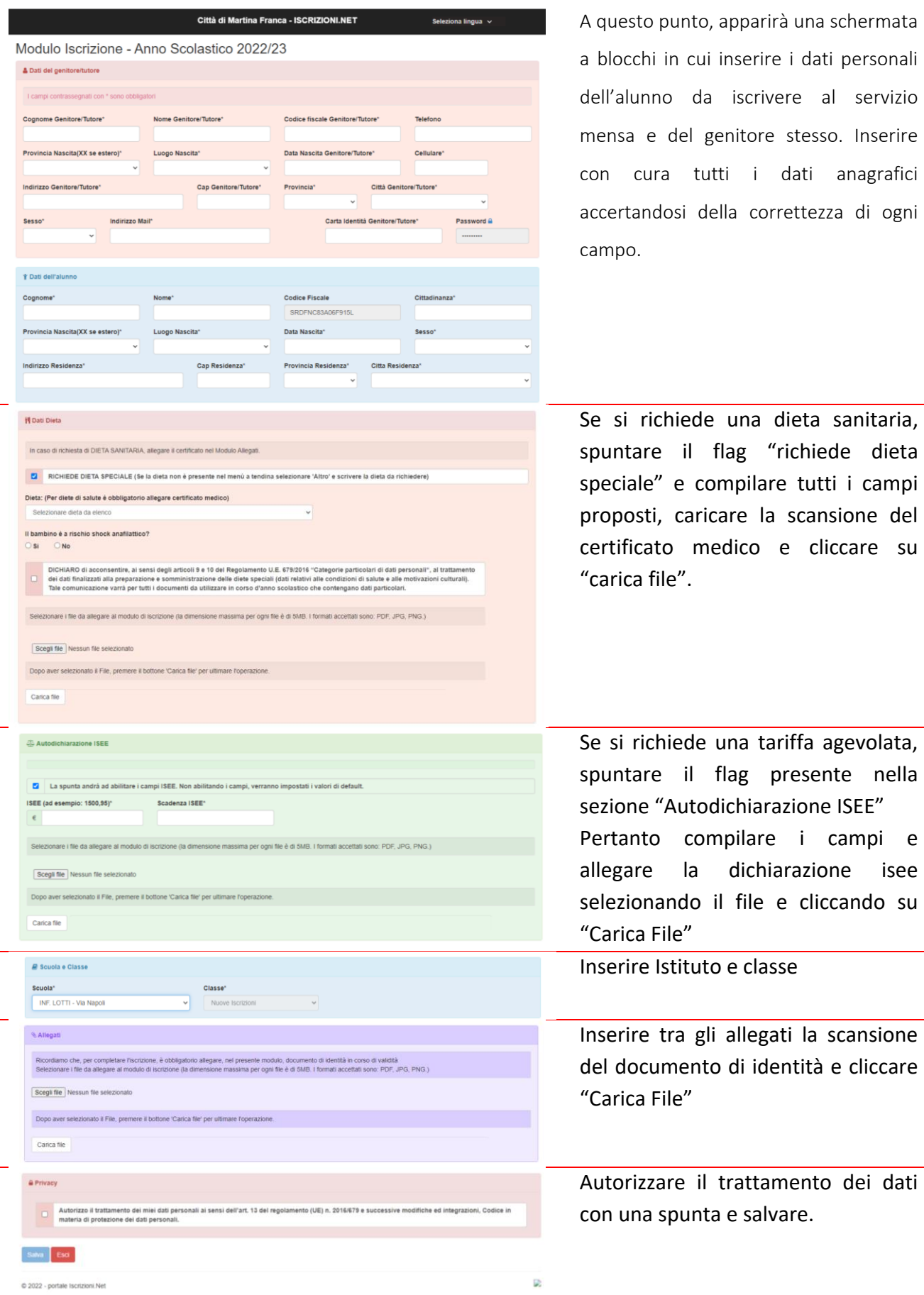

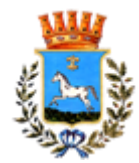

Acquisizione Credenziali: a questo punto, se il caricamento delle informazioni è avvenuto con successo, si verrà rimandati sulla seguente schermata:

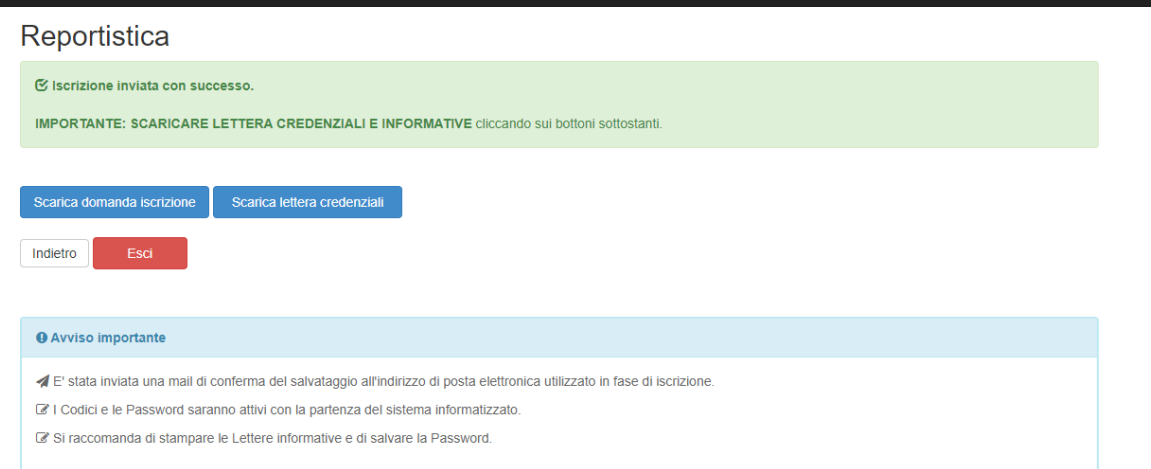

Qui sarà necessario cliccare sui pulsanti blu per scaricare rispettivamente la "lettera codici e credenziali" e "la domanda di iscrizione"; nello specifico, la *domanda di iscrizione* è un documento PDF dove sono riportati i dettagli relativi all'iscrizione appena effettuata mentre la lettera codici e credenziali contiene tutte le informazioni relative all'accesso, ovvero codice identificativo dell'alunno (codice utente e password) generata dal sistema e da cambiare al primo accesso. Al fine di poter accedere al "Portale Genitori" è necessario modificare dapprima la password generata dal sistema dopo il primo accesso.

Si consiglia di stampare la conferma dell'avvenuta modifica e di custodire su di essa la nuova password impostata, necessaria per procedere all'accesso sul "Portale Genitori".

Attendere attivazione: a questo punto, l'alunno sarà iscritto al portale. Tuttavia, non sarà possibile accedere al portale fin quando il proprio account non sarà attivo sul portale. Per l'attivazione dell'account sono previsti dei tempi di lavorazione fino a 24 ore dopo l'iscrizione dell'alunno, pertanto si invita l'utenza all'attesa. Una volta attivo, si potrà accedere al portale dal link [https://www3.itcloudweb.com/martinafrancaportalegen,](https://www3.itcloudweb.com/martinafrancaportalegen)inserendo il codice a 5 cifre riportato sulla lettera credenziali e la password propria generata al punto precedente. Allo stesso tempo, sarà possibile accedere all'app "ComunicaApp" con le stesse credenziali, inserendo in corrispondenza del Comune 'Martinafranca' dal menù a tendina.

In alternativa alla procedura online, è possibile compilare i moduli cartacei corredandoli degli allegati (carta d'identità, eventuale certificazione isee, eventuale certificazione medica) presso l'ufficio in via Mottola, 21/A.

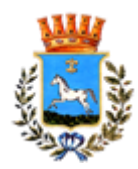

## 3. MODALITÀ DI PRENOTAZIONE

Le presenze in mensa verranno rilevate dalle insegnanti ogni giorno di scuola.

### In caso di assenza dell'utente non sarà necessaria nessuna comunicazione.

Di conseguenza non sarà detratto il costo del pasto per quel giorno.

Il genitore/tutore dovrà invece segnalare la prenotazione del pasto in bianco o l'eventuale assenza per lunghi periodi. La comunicazione potrà essere effettuata attraverso i seguenti canali:

### PC da Portale Genitori

Tramite codice identificativo e password è possibile accedere al Portale e successivamente selezionare il giorno di refezione per il quale si intende comunicare la prenotazione del pasto in bianco. Le modifiche vengono registrate in tempo reale dal sistema. Le disdette dei pasti dal sito possono essere gestite per brevi e lunghi periodi e possono essere comunicate anche con largo anticipo: ad esempio a inizio mese è già possibile pianificare per quali giorni l'alunno non usufruirà del servizio mensa.

Dalla home page del "Portale dei Genitori", cliccando sulla barra in alto l'icona verde "Presenze" è possibile consultare il calendario scolastico e i giorni relativi al periodo di fruizione del servizio. Quando il servizio mensa è sospeso e/o chiuso i giorni sono evidenziati in rosso.

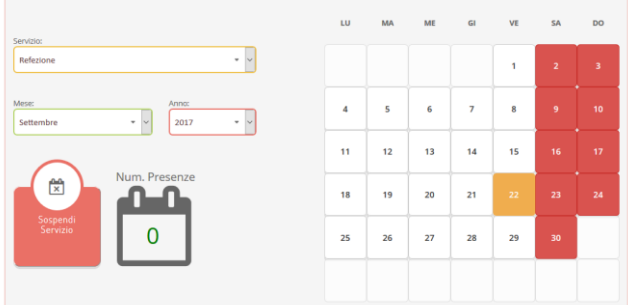

Selezionando la data, vi verranno proposte diverse funzionalità tra cui la disdetta prolungata e la prenotazione del pasto bianco. Le date con sfondo *rosso* non sono disponibili in quanto catalogate come servizio refezione non erogato, quelle con lo sfondo *arancione* le date in cui è stato assente l'utente, quelle *azzurre* le date per le quali è stato scelto un pasto in bianco.

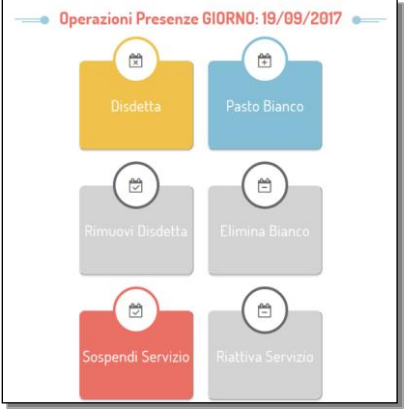

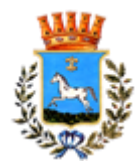

### 4. MODALITÀ DI PAGAMENTO E RICARICA

# Per usufruire della mensa scolastica è necessario ricaricare preventivamente il conto personale associato al profilo.

Per ogni giorno di presenza registrato, verrà automaticamente decurtato dal proprio saldo presente sull'account l'importo relativo al pasto, in relazione alla fascia Isee di appartenenza. Qui di seguito verranno illustrate le modalità di ricarica del saldo messe a disposizione dell'utenza per poter pagare il servizio refezione.

Si consiglia di ricaricare un importo minimo equivalente a 10 pasti. Il credito non usufruito sarà disponibile nei successivi anni del servizio oppure rimborsato per gli utenti dell'ultimo anno.

 Ricarica Presso UFFICIO di Martina Franca in via Mottola 21/A angolo via dei Caduti di Russia,6 Per effettuare l'operazione sarà sufficiente comunicare il codice utente di 5 cifre indicato nella lettera credenziali e il valore che si desidera ricaricare.

Al termine dell'operazione riceverete, a conferma dell'avvenuta ricarica, uno scontrino contenente i dati principali di ricarica. A titolo di maggior tutela vi consigliamo di richiedere le ricevute di pagamento contestualmente all'atto del pagamento, in quanto rappresentano l'unico documento utile in caso di mancato accredito sul portale o qualsiasi altro tipo di contenzioso. Non è consentito effettuare pagamenti in contanti.

Infine, sempre in questa sede sarà possibile effettuare iscrizioni al portale.

 Pagamento tramite Canali Online (Portale genitori/Comunicapp): Sarà possibile effettuare ricariche tramite il servizio di Carta di Credito Online accedendo all'area web dedicata sul Portale Genitori nella sezione Pagamenti -> Effettua una ricarica e indicando l'importo che si desidera ricaricare. L'importo si potrà selezionare dalle scelte proposte ad importo prefissato (es. *Ricarica da 20 Euro*) oppure, in alternativa, inserendolo manualmente nella sezione della *Ricarica Personalizzata* (come è possibile riscontrare dalla seguente immagine):

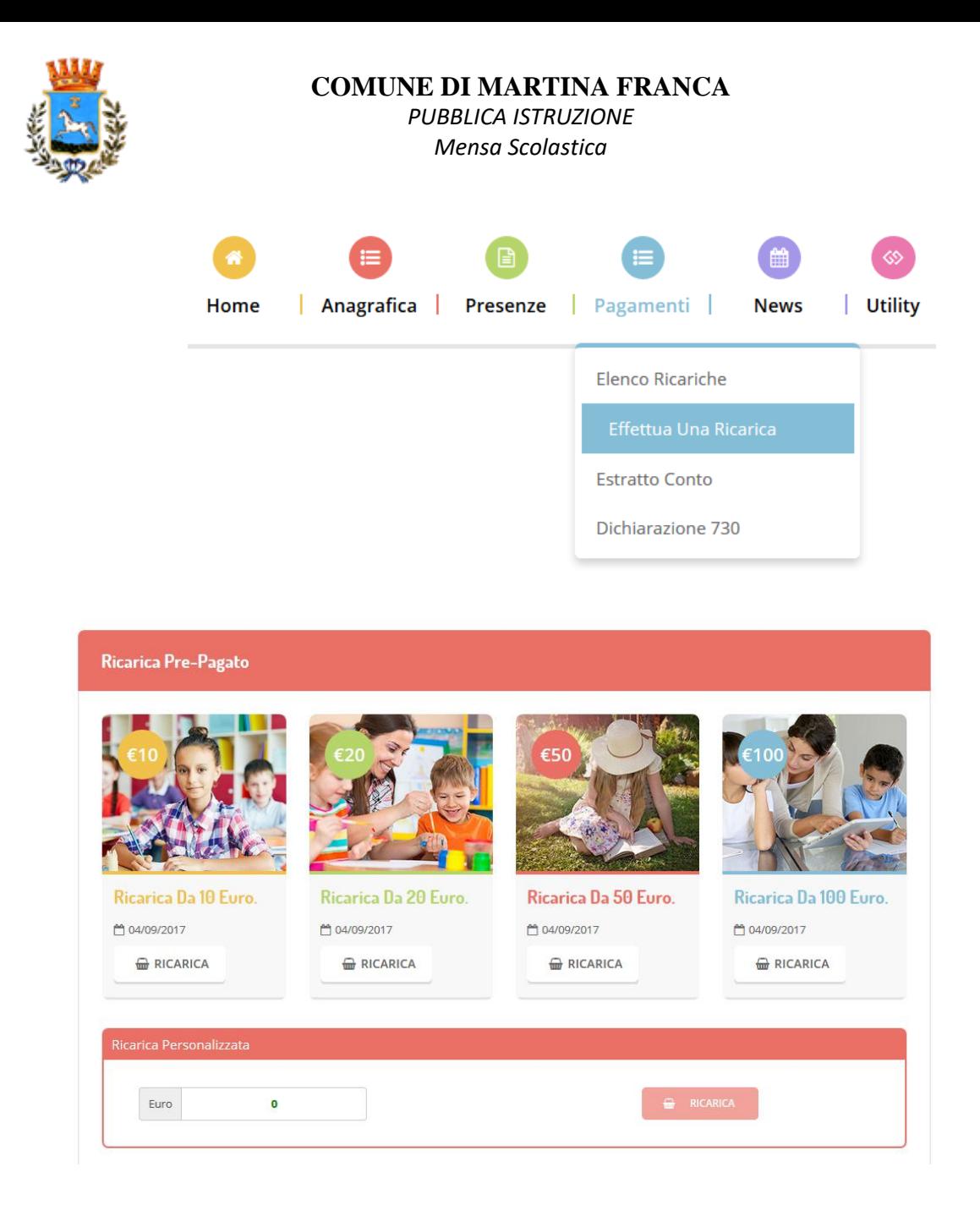

Una volta effettuata la scelta o imputato l'importo, premere su *Ricarica*: sarà necessario selezionare

in seguito Carta di Credito e premere il tasto *Prosegui*.

Sarà necessario poi scegliere il proprio circuito da utilizzare tra quelli proposti/attivi, inserire gli estremi della propria carta di credito ed infine premere prosegui per finalizzare il pagamento.

Di seguito riportiamo le immagini relative alle operazioni appena descritte:

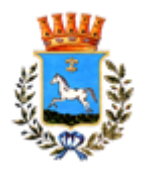

Nome<sup>\*</sup> Cognome \*

Presa visione informativa privacy @

#### **COMUNE DI MARTINA FRANCA** *PUBBLICA ISTRUZIONE*

*Mensa Scolastica*

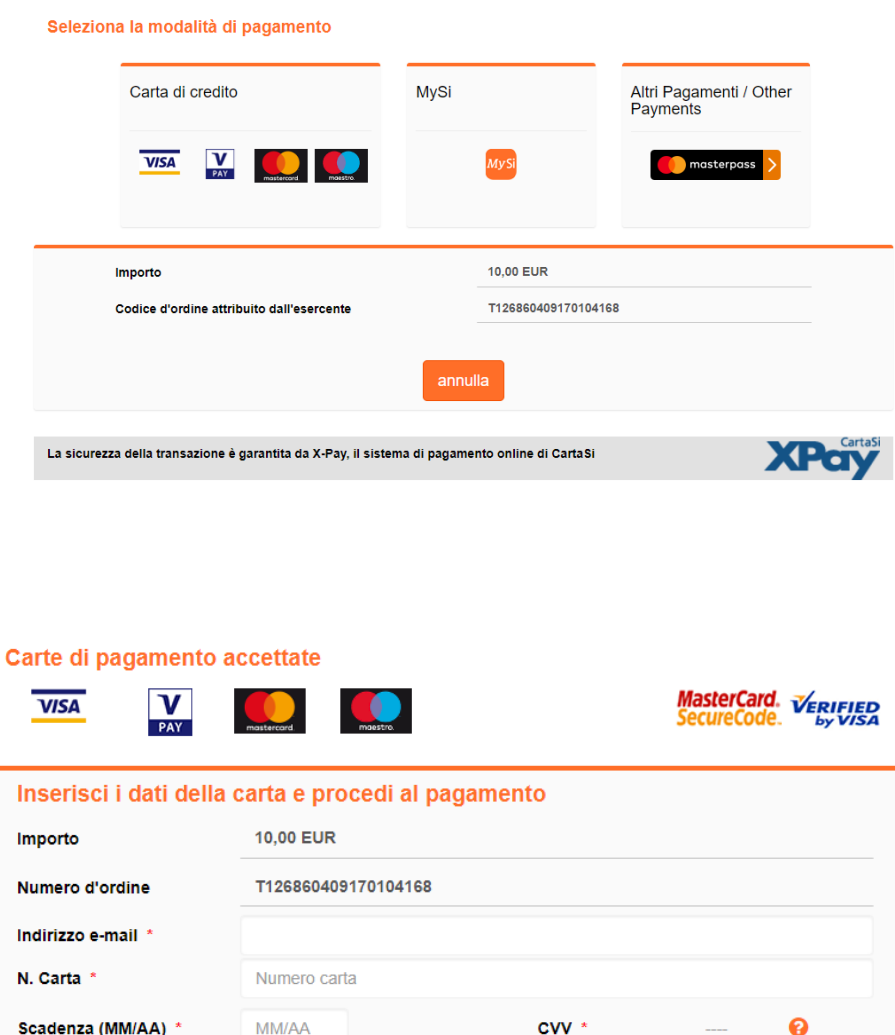

Attenzione: nel corso dell'operazione sopra descritta, il Portale Genitori si collegherà al sito ecommerce della banca. Sarà per tanto necessario non chiudere il Browser fin tanto che il sito ecommerce della banca non avrà terminato le operazioni di ricarica e opportunamente rimandato al sito del Portale Genitori. Solo quando si ritornerà sulla pagina del Portale Genitori si potrà ritenere conclusa la transazione economica sia lato banca e-commerce che lato Portale Genitori. La registrazione sul Portale Genitori della transazione di pagamento avvenuta verrà visualizzata entro le 24 ore successive.

prosegui

annulla

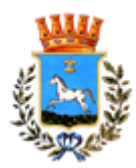

Di seguito riportiamo il messaggio da visualizzare a transazione completata con successo sia lato banca e-commerce che lato Portale Genitori:

#### ✔ Ottimo! Pagamento avvenuto con successo

Si informa inoltre l'utenza, che è possibile pagare tramite carta di credito online direttamente dall'applicazione ComunicAPP su smartphone e tablet: basterà accedere alla sezione "Saldo" o

parimenti alla sezione "Pagamenti", premere sul simbolo  $\Box$ , scegliere un importo predefinito o immettere l'importo personalizzato per il valore della ricarica che si intende effettuare ed infine

scegliere il metodo di pagamento Carta di Credito:  $\bullet$  Carta di credito

Come per il Portale dei genitori, sarete re-diretti nella pagina e-commerce della banca dalla quale sarà poi possibile scegliere il proprio circuito da utilizzare tra quelli proposti/attivi e portare a compimento l'operazione inserendo gli estremi della propria carta di credito e proseguendo fino alla finalizzazione del pagamento.

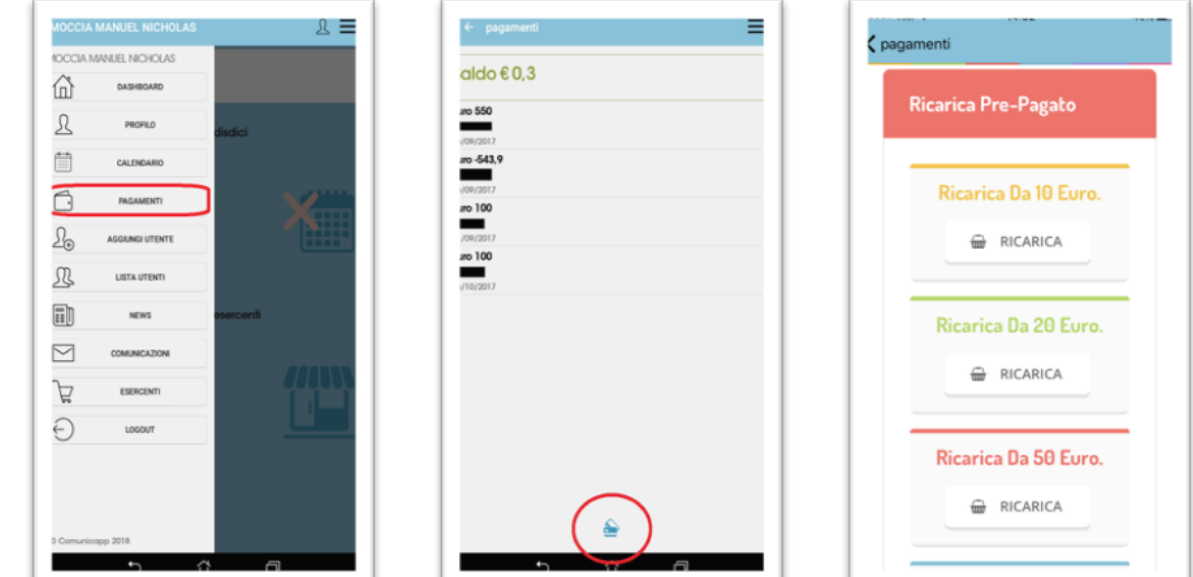

### 5. LIMITAZIONI DEL SERVIZIO E NOTIFICHE

### Il servizio mensa è garantito a colori i quali possiedono un saldo positivo sul proprio profilo.

In caso di credito negativo si riceveranno 2 notifiche di sollecito alla ricarica, in seguito alle quali, a ricarica non avvenuta, si provvederà al blocco del profilo con conseguente sospensione del servizio mensa.